## **FORMATTING A MESSAGE MATE MP3 CARD**

- **1. Insert the Message Mate MP3 card into the Messager MP3.**
- **2. With the Messager MP3 plugged in, connect the USB cable from the Messager MP3 to your PC and wait for Windows to recognize the Messager MP3.**
- **3. Once the Messager MP3 is recognized, double click on the "My Computer" icon. Once open the window should look like this:**

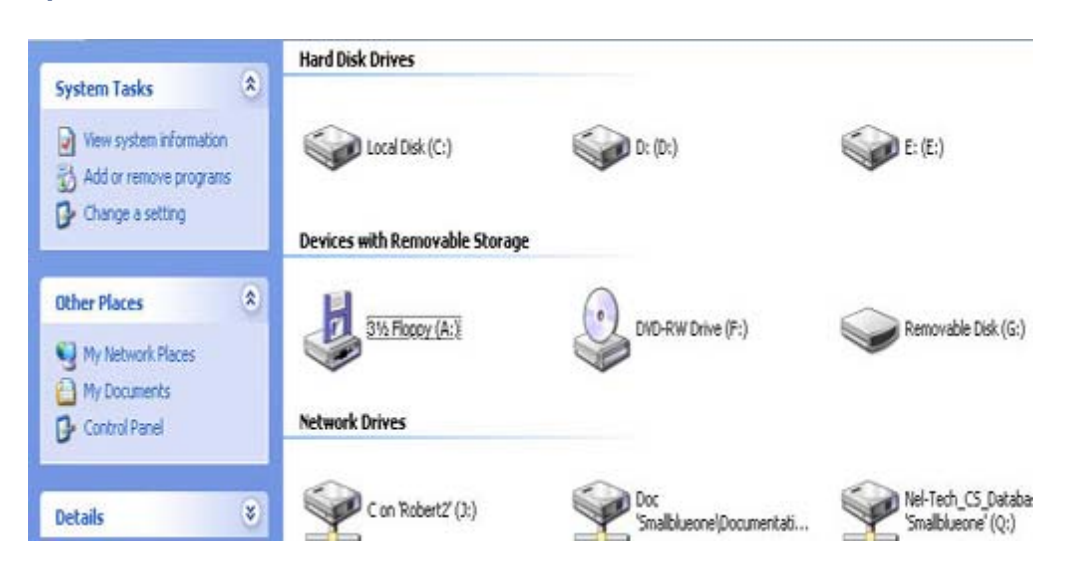

- **4. Look for the Removable Disk; in the case above, Windows has assigned it letter (G:)**
- **5. Right click on the drive and select "Format" (see picture below):**

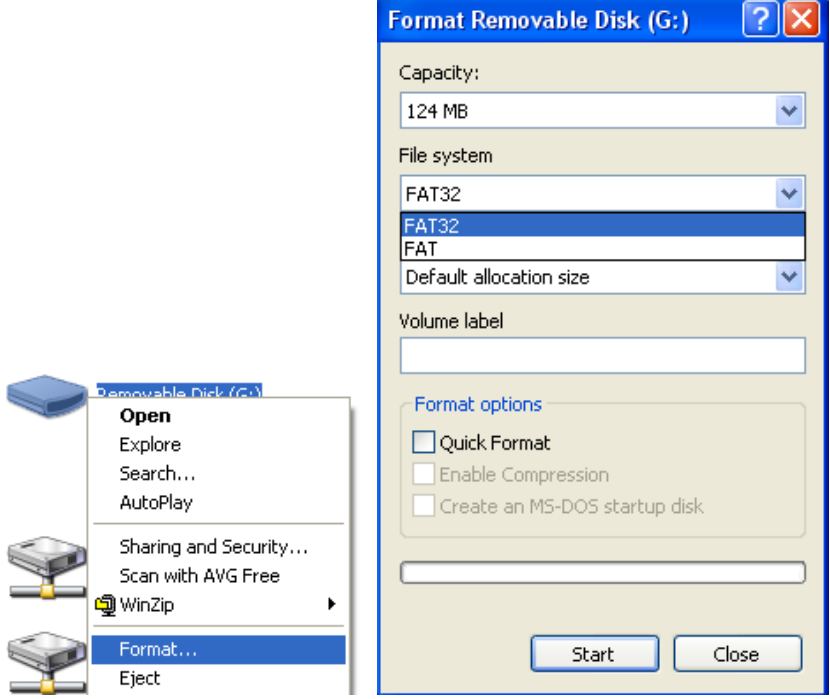

 **5. Select "FAT" and click start.**